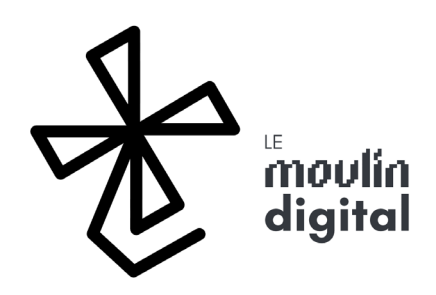

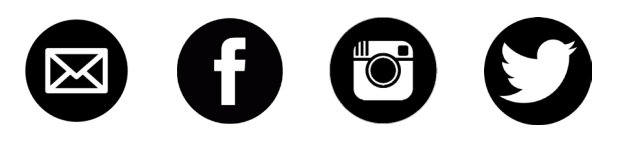

# Laserbot 3

### **LOGICIEL**

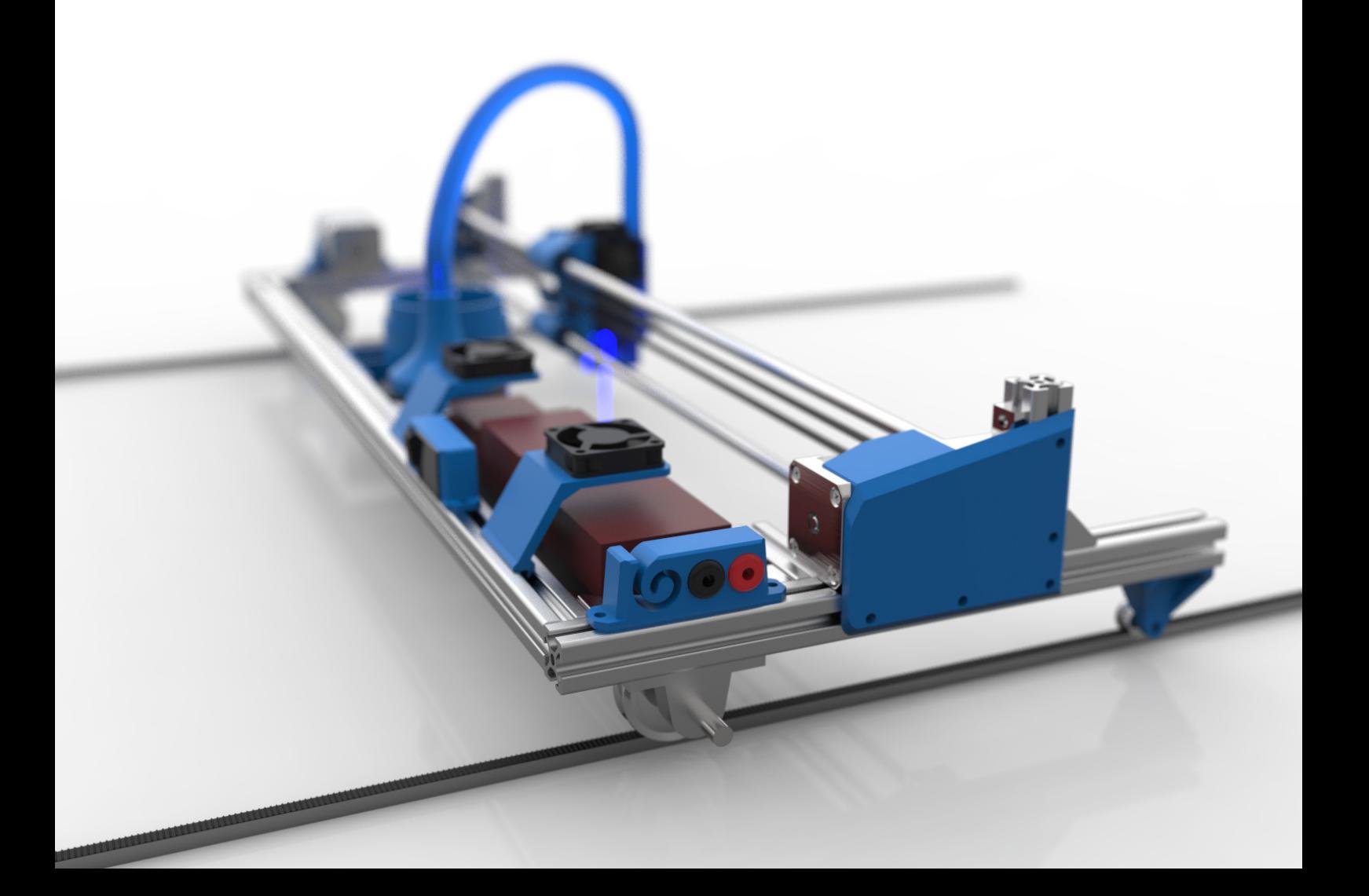

## Chaine de commande

Le schéma ci-dessous illustre la chaîne de commande générale, c'est à dire les étapes nécessessaires pour passer du fichier aux instructions machines.

- Nous avons en entrée un fichier vectoriel (\*.dxf, qui peut etre exporté depuis tout fichier \*.svg \*.eps \*.ai ).

- Le fichier est converti en Gcode (code machine standardisé, comprenant un jeu d'instructions de positions, vitesses...)

- Le Gcode est envoyé sur un Arduino, qui va interpreter ce code en signal electronique.

- Les drivers reçoivent le signal et l'amplifient pour faire bouger les moteurs ou allumer le laser.

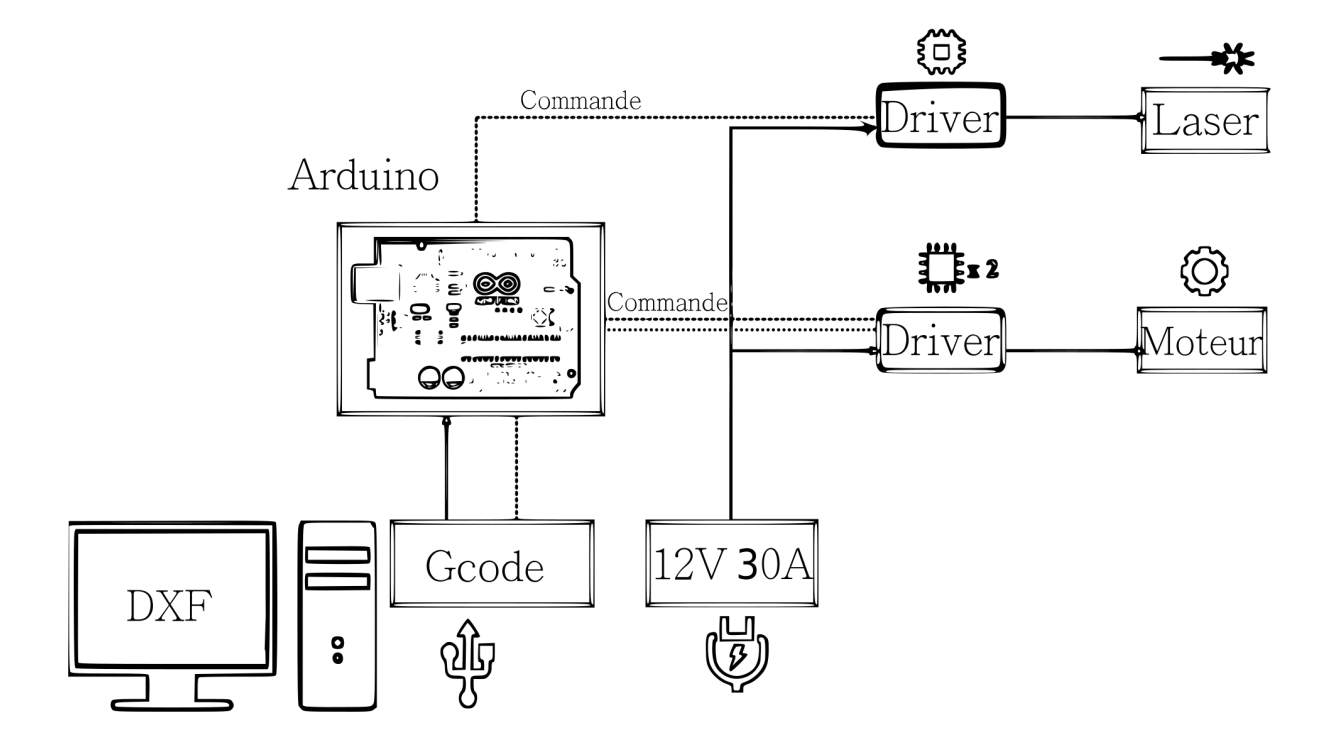

## **INTERPRETATION**

L'architecture de la commande vectorielle est la suivante :

#### <1.Fichier> Gcode

La commande vectorielle utilise le standard GCODE qui permet le pilotage de nombreuses CNC, dont notemment la vaste majorité des imprimantes 3D. Le Gcode est un fichier .nc ou .ngc constitué d'instructions textuelles indiquant au Laser l'ensemble des actions à effectuer.

#### <2.Logiciel> de commande

Le Gcode est chargé dans un logiciel de commande qui assure la diffusion de ces instructions au Laser tout au long du travail. C'est aussi ce logiciel qui permet de déplacer le laser à l'endroit souhaité pour l'origine et permet de visualiser les trajectoires contenues dans le Gcode. Nous utiliserons pour celà UniversalGcodeSender.

#### <3.Arduino/GRBL>

Grbl est un interpreteur de commandes Gcode. Celui-ci va convertir chaque ligne d'instruction reçue en signal logique electrique. La commande electronique permettra ensuite de passer de l'information electrique au mouvement !

# **INSTALLATIONS** logicielles

C'est parti pour l'installation de Grbl et Universal Gcode Sender Vous avez besoin de :

-L'IDE Arduino que vous pouvez trouver [ici](https://www.arduino.cc/en/Main/Software)

- Grbl, qui lui se trouve [ici](https://github.com/grbl/grbl)

-Universal Gcode Sender, *ici même* 

# Flasher GRBL

Pour installer GRBL, il vous faut d'abord installer l'IDE Arduino. Ce n'est pas bien compliqué :)

Ensuite, suivez ces étapes qui sont directement issues du Wiki Grbl :

1/Telecharger le code source Grbl (v0.9j).

 Cliquer sur telecharger l'archive sur la page principale du Github Grbl

 Dezipper l'archive afin d'obtenir un dossier "grbl-master". 2/Lancez l'Ide Arduino

 3/Importer Grbl dans l'Ide Arduino en tant que Librairie Cliquer sur "Croquis, puis "inclure une bibliothèque" et enfin "Ajouter la bibliothèque .Zip"

Selectionner le dossier Grbl dans "grbl-master"

4/ Ouvrir l'exemple Grbl-Upload

Cliquez sur Fichier, puis Exemples ->GrblUpload

5/Compiler et Uploader Grbl sur votre Arduino

Connecter votre Arduino Uno en Usb.

Verifiez que votre carte est bien sélectionnée dans Outils-> Carte et que le port choisi est le bon dans Outils-> Port. (Le seul port qui apparait est le bon, sinon essayez différents ports dans la liste)

 Enfin, cliquer sur Téleverser ! Au bout de quelques secondes, vous devriez lire un message de confirmation qui vous dit que s'est bien passé :)

Si vous rencontrez des difficultés, internet regorge de documentation sur l'installation de Grbl et les erreurs de compilation grace à une communauté très active et partageuse!

# UniversalGCodeSender

Nous pouvons désormais installer UniversalGcodeSender, qui permettra de communiquer avec Grbl.

Pour celà, télécharger la dernière version stable, et extrayez le fichier UniversalGcodeSender.jar . Et c'est tout !

Vous pouvez le garder sur votre bureau, ou le stocker ailleurs et créer un raccourci.

Afin d'éviter les conflits, fermez Arduino avant de lancer Universal-GcodeSender.

Choisissez ensuite le port sur lequel votre Arduino est connecté, après avoir cliqué sur le bouton "actualiser". Il s'agit du même port que celui qui vous a permis de téleverser Grbl.

Ensuite, mettez le "baud rate" 115200 , qui régit la fréquence des échanges entre Grbl et UniversalGcodeSender.

Et enfin, cliquez sur Open !

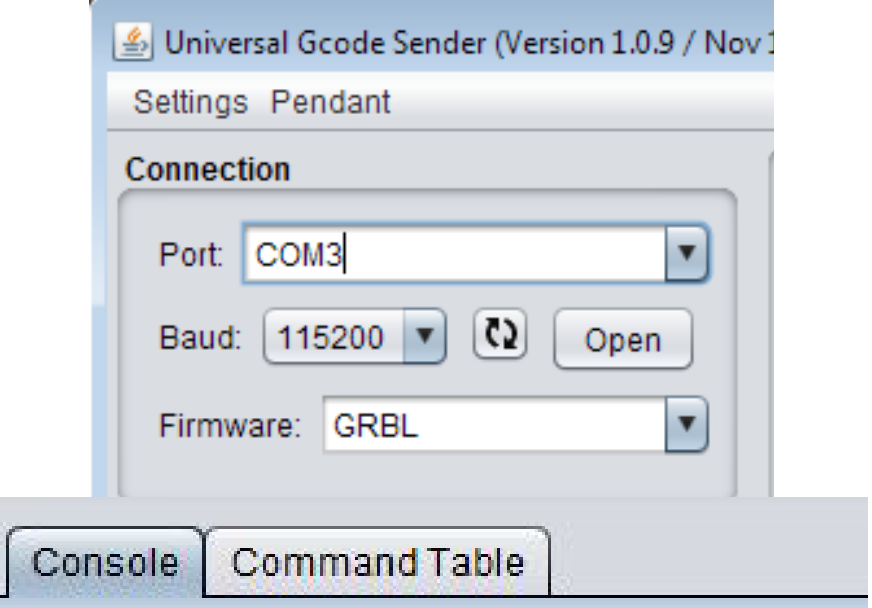

\*\*\*\* Connected to COM5 @ 115200 baud \*\*\*\*

Grbl 0.9g ['\$' for help]

*Ce message indique que tout est bon !*

# Regler GRBL

Il faut maintenant indiquer à l'electronique les caractéristiques mécaniques de la machine.

Pour celà, nous utilisons des instructions dans la fenêtre de commande.

Commencez par taper "\$\$" puis Entrée dans la fenêtre de commande. L'ensemble des réglages de votre machine apparaissent sous forme d'instructions.

Pour regler un paramètre, tapez "\$xx=valeur", puis refaites \$\$ pour vérifier que le paramètre a changé. Nous allons nous intéresser aux paramètres à regler, qui sont présentés ici en rouge.

\$0=10 (step pulse, usec) \$1=25 (step idle delay, msec) \$2=0 (step port invert mask:00000000) \$3=1 (dir port invert mask:00000001) \$4=0 (step enable invert, bool) \$5=0 (limit pins invert, bool) \$6=0 (probe pin invert, bool) \$10=3 (status report mask:00000011) \$11=0.080 (junction deviation, mm) \$12=0.100 (arc tolerance, mm) \$13=0 (report inches, bool) \$14=1 (auto start, bool) \$20=0 (soft limits, bool) \$21=0 (hard limits, bool) \$22=0 (homing cycle, bool)

\$23=0 (homing dir invert mask:00000000)

\$24=25.000 (homing feed, mm/min) \$25=500.000 (homing seek, mm/min) \$26=250 (homing debounce, msec) \$27=1.000 (homing pull-off, mm) \$100=40.080 (x, step/mm) \$101=40.040 (y, step/mm) \$102=250.000 (z, step/mm) \$110=6000.000 (x max rate, mm/min) \$111=6000.000 (y max rate, mm/min) \$112=9999.000 (z max rate, mm/min) \$120=1000.000 (x accel, mm/sec^2) \$121=1000.000 (y accel, mm/sec^2)  $$122 = 9999.000$  (z accel, mm/sec^2) \$130=680.000 (x max travel, mm) \$131=999999.040 (y max travel, mm) \$132=200.000 (z max travel, mm)

\$0 , \$1 = Réglage des durées d'impulsion moteur. Peut permettre un réglage fin des phénomènes de résonnance (sifflement des moteurs) , augmenter le couple et l'accélération. A regler selon vos moteurs. Le réglage par défaut fonctionne bien mais cela peut être une piste si vos moteurs fonctionnent mal.

\$2=0, \$3=1 Si vous avez tout bien branché, cela permet d'avoir les moteurs qui tournent dans le bon sens.

\$11,\$12 = Réglage fin de la gestion des accélérations en arrondi. Permet de gagner en vitesse ou en précision.

\$20,\$21 = Options à desactiver, sauf si vous voulez rajouter des limit-switchs.

\$24,\$25 = Permet de limiter la vitesse du Laser lorsqu'on le manipule pour le placer en position.

\$100 , \$101 = Il s'agit de l'étalonnage des axes de la machine. Nous allons voir juste après comment les régler, mais mettez une valeur de 40 pour l'instant!

\$110,\$111= La vitesse maximale du laser lors des mouvements à vide. Si vous avez des pertes de pas, descendez cette valeur. Si tout roule, vous pouvez encore accelerer un petit peu !

\$120 et \$121 = Accélérations en X et Y. Tant qu'il n'y a pas de pertes de pas, vous pouvez accelerer! Commencez cependant par des valeurs assez faibles (300 mm/s²) par exemple lors de vos premiers essais. On cherche à maximiser l'accélération pour avoir un trait à vitesse quasi constante. Vous pouvez avoir des accélérations différentes sur chaque axe,mais le tracé en courbe risque d'être irrégulier.

### **ETALONNAGE**

Etalonner precisement le Laser garantit que votre tracé est suivi à la bonne echelle. Pour faire l'étalonnage, la manipulation est la suivante :

-Placez un support mesurant 50 cm de large par 50 cm minimum. J'utilise un carton "sous main" qui fait également office de support de gravure.

- Placez le laser à l'aide de X+,X-,Y+,Y- en bas à gauche de votre support en vous assurant d'avoir 50 cm de débattement en X et Y.

- Reglez la puissance sur 10% en tapant la commande "S10". -Faites un petit point à l'emplacement actuel de votre laser (M3, puis une petite seconde plus tard M5 pour eteindre) -Reglez ensuite le "step size" sur 500 et faites un X+ 500. -Refaites un petit point en faisant successivement M3 et M5.

Vous pouvez alors mesurer la distance entre les deux points. Si vous obtenez 50cm tout pile, c'est bon ! Sinon, votre reglage \$100 souhaité est égal à :

\$100 actuel"(=40) x Distance mesurée Distance souhaitée (=50) \$100=

Soyez précis dans vos mesures et n'hesitez pas à mettre jusqu'à 4 chiffres après la virgule :)

Vous pouvez reproduire la manipulation pour vérifier la justesse de votre étalonnage.

Procedez de même avec l'axe des Y, en reglant cette fois \$101.

Votre Laserbot est desormais opérationnel :)

# CAM

Le Laserbot étant piloté sous le standard Gcode, les logiciels pour créer le code machine, appellés CAM pour "Computer Assisted Manufacturing" sont assez divers. Je vais vous détailler l'utilisation de Inkscape et du plugin "laserengraver' réalisé par Groover sur instructables à partir de l'extension Gcodetools. Je vous recommande également de jeter un oeil à Dxf2gcode, qui permet de définir plusieurs paramètres de tracé sur un même dessin et est également disponible gratuitement et en Open-Source. Pour une utilisation plus avancée avec des dessins complexes, j'utilise personellement Cambam, qui côute une centaine d'euros et que vous pouvez essayer pendant 40 sessions gratuitement.

Inkscape est LE logiciel de dessin vectoriel Open-Source de référence. Il permet de travailler le format .svg ,l'import et l'export de nombreux formats vectoriels ainsi que la vectorisation des images "matricielles" (.bmb, .png, .jpeg).

Si ce n'est pas déjà fait, je vous invite donc [à telecharger ink](https://inkscape.org/fr/telecharger/)[scape](https://inkscape.org/fr/telecharger/) et à l'installer.

Tant que nous sommes dans les téléchargements, prenez le [p](https://gitlab.com/PlateformeC/laserengraver_smoothie/tree/master)lugin "laserengraver" [ici.](http://www.slackersdelight.com/instructables/laserengraver.zip)

[L'installation du plugin se fait en copiant les fichiers se situant](https://gitlab.com/PlateformeC/laserengraver_smoothie/tree/master)  [dans le dossier .zip vers le dossier inkscape/share/extension](https://gitlab.com/PlateformeC/laserengraver_smoothie/tree/master)s

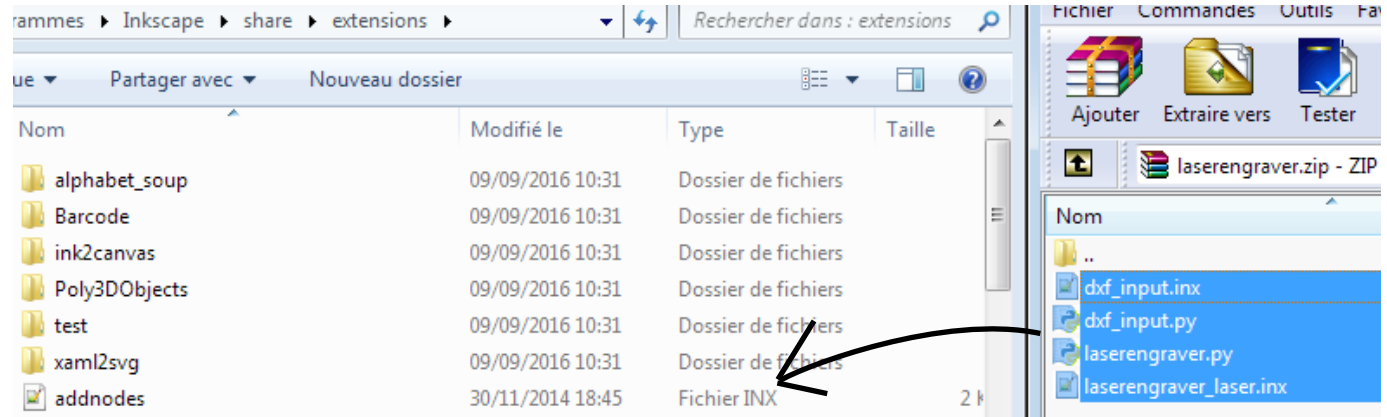

## Creer un Document

Et c'est parti pour un peu de graphisme !

Commençons sur de bonnes bases en créant un nouveau document. Nous pouvons alors définir la taille du dessin en allant dans "fichier" -> "Propritétés du document" . Nous définissons la taille réelle souhaitée pour la gravure !

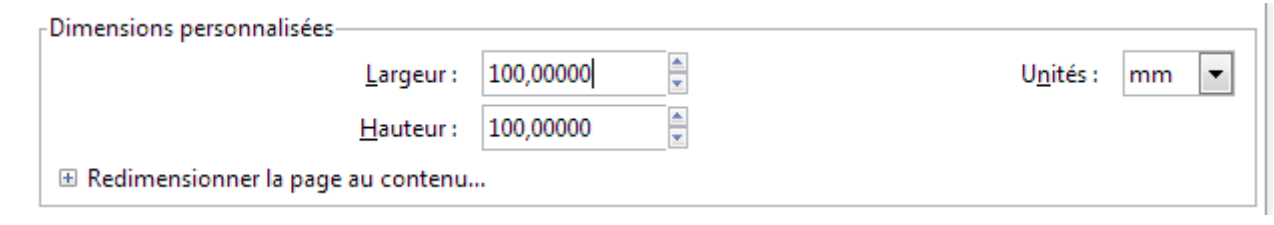

En l'occurence, je vais faire un dessin de 10cm par 10 .

Clarifions également la correspondance des axes du laser et du dessin avec ce petit schéma :

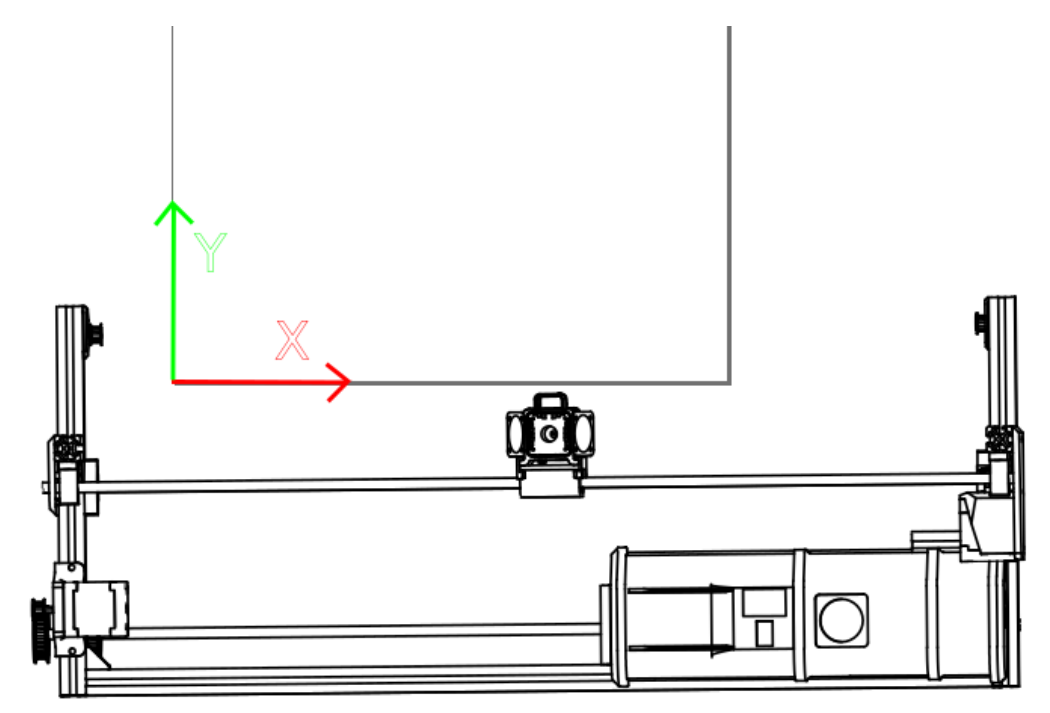

#### **DESSINER**

#### Maintenant, faisons un peu d'art !

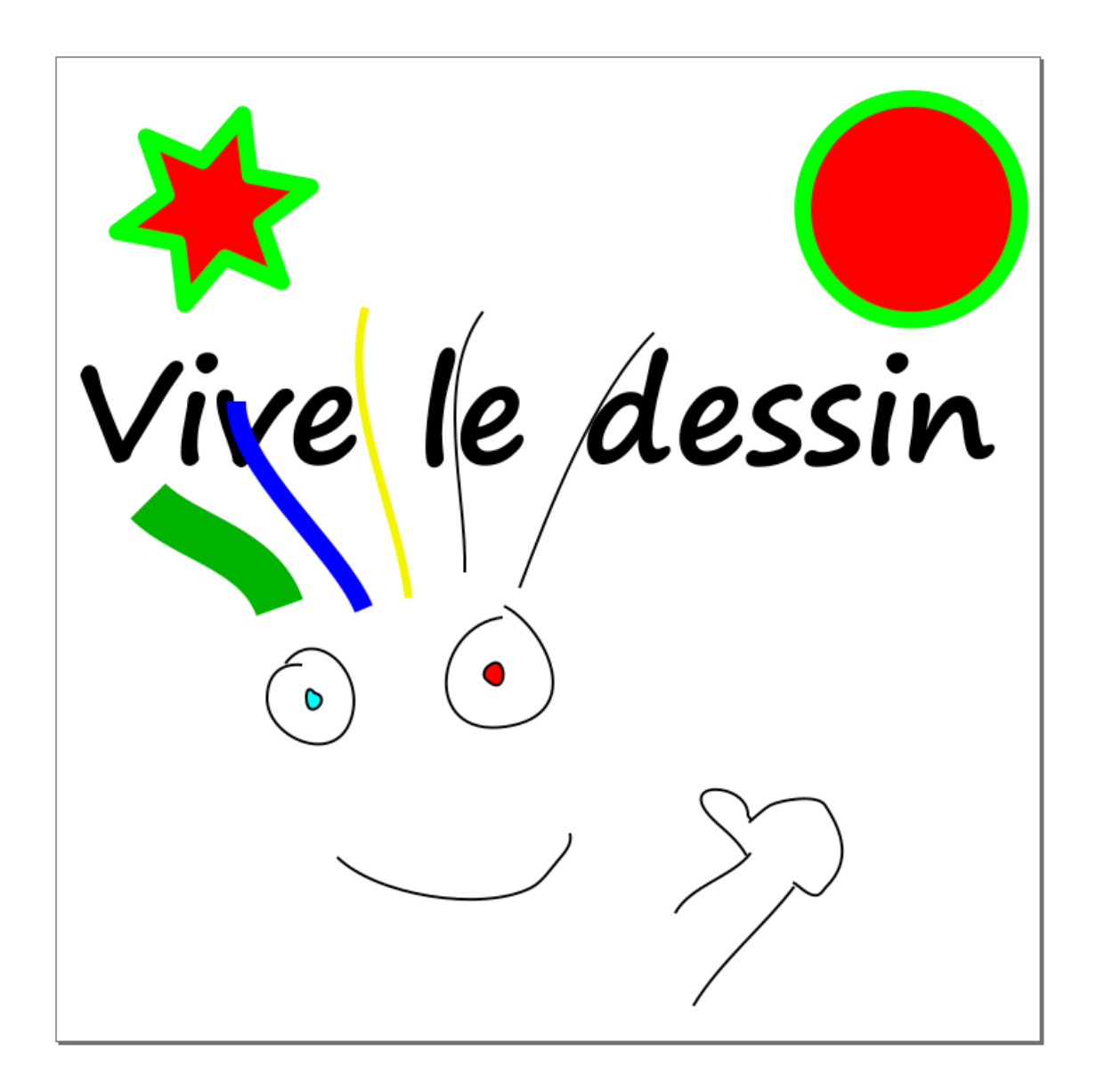

Je suis très satisfait du résultat ! Cependant, certaines choses ne vont pas...

 -L'étoile et le rond sont des "objets" inkscape et non des tracés définis

- De même pour le texte
- Les tracés sont de différentes épaisseurs
- Les couleurs ne seront évidemment pas rendues.

#### Adapter le trait

Appliquons donc quelques modifications pour rendre notre dessin Laser Friendly :)

Commençons par convertir les objets en chemin, pour cela, on sélectionne tout le dessin ('Ctrl+A'), puis dans l'onglet "chemin" -> "Objet en chemin".

On peut vérifier que l'on a bien des chemins en survolant l'outil "editer les noeuds" ('F2' ou accessible sur le menu des outils de gauche) au dessus des zones concernées, qui laisse apparaître un tracé rouge en surbrillance en présence d'un chemin.

Nous allons désormais uniformiser les traits . En sélectionnant l'ensemble du dessin, double cliquez sur "Remplissage et contours" en bas à gauche de l'écran pour éditer ces propriétés. Vous pouvez également utiliser le raccourci "Ctrl+Maj+F".

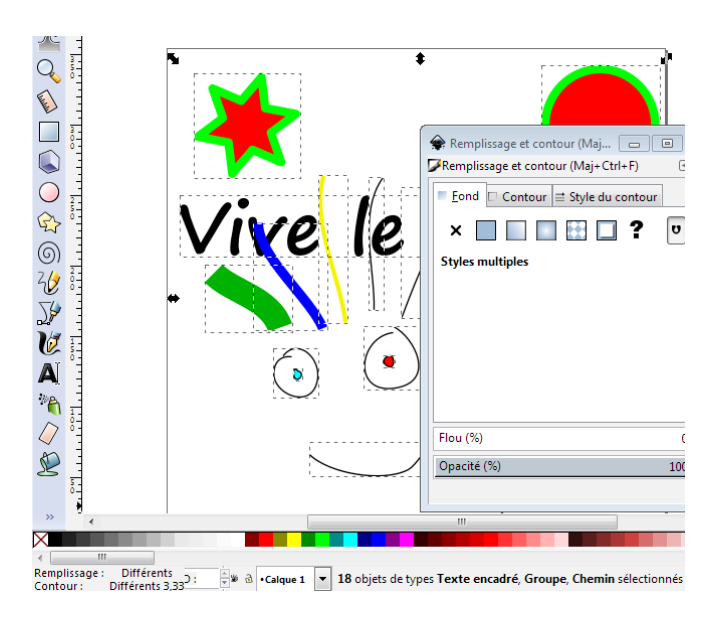

-Sous l'onglet fond, cochez la petite croix (supprime le fond) - Sous l'onglet Contour, selectionnez Aplat, et mettez la couleur sur noir (ou ce qui vous semble le plus pertinent) -Enfin dans style de contour, sélectionnez d'abord l'unité pixels du menu de droite (px) et mettez une épaisseur de 3 px (de même que la couleur, cela n'a pas d'importance mais permet une bonne visualisation)

### **HACHURER**

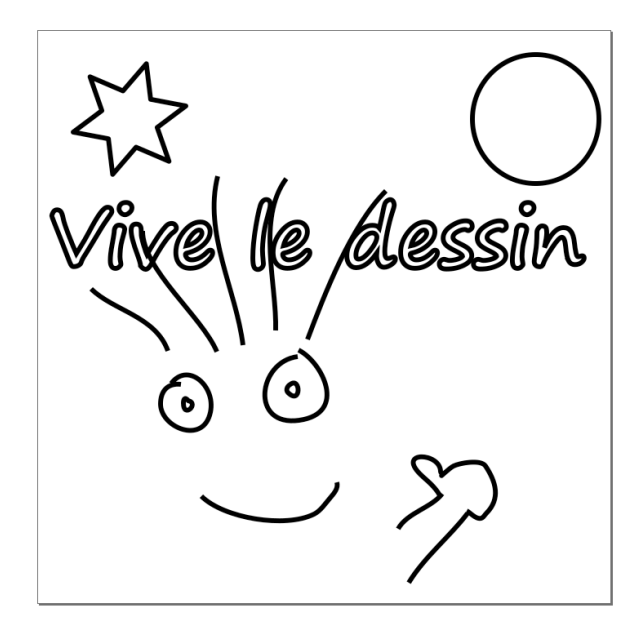

Notre dessin est désormais prêt pour la génération du Gcode et par la même occasion pour la réalisation d'une oeuvre fantastique et originale.

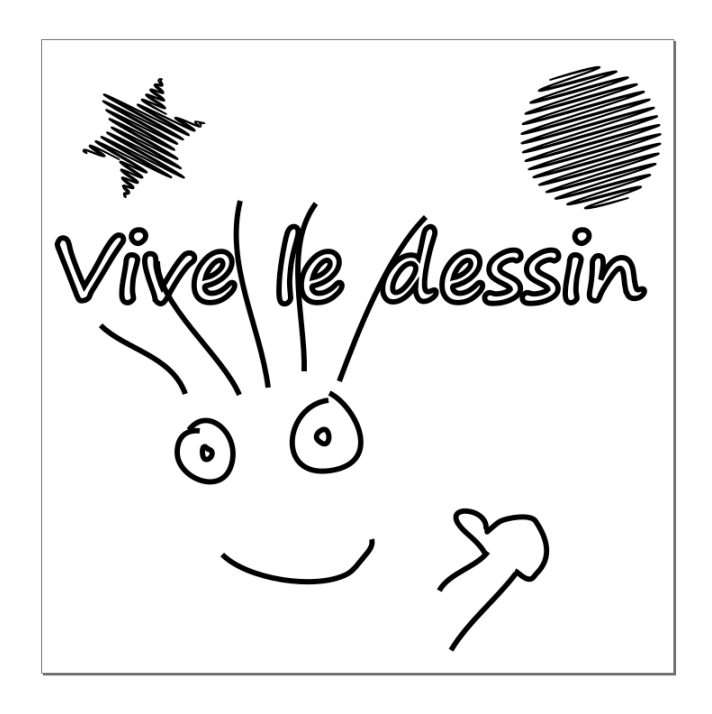

Pour rajouter un peu de texture et surtout parce que c'est un outil fort pratique, je rajoute des hachures à l'intérieur du cercle et de l'étoile.

Pour celà, je vais dans "Chemins" -> "Effet de Chemin" et je rajoute "Hachures"

Je sélectionne ensuite successivement le cercle et l'étoile et je manipule le tout pour avoir un rendu qui me satisfait (les poignées permettent de gerer l'angle et l'espacement des traits tandis que les paramètres du menu de droite permettent de gerer l'aspect "artisanal" du trait.

# Convertir en **GCODE**

En selectionnant l'ensemble de votre dessin, cliquez sur Extensions --> LaserEngraver -> Laser pour créer votre fichier Gcode. Un petit tour sous l'onglet préférences vous sera necessaire lors de la première utilisation pour configurer le dossier où sera créé votre fichier Gcode.

Selectionnez alors la vitesse à laquelle vous souhaitez réaliser votre gravure. Théoriquement, Laserbot travaille très bien jusqu'à 6000 mm/min et la puissance du Laser est le facteur qui limitera votre vitesse.

Pour un premier essai, je vous conseille une vitesse d'environs 1000 mm/min.

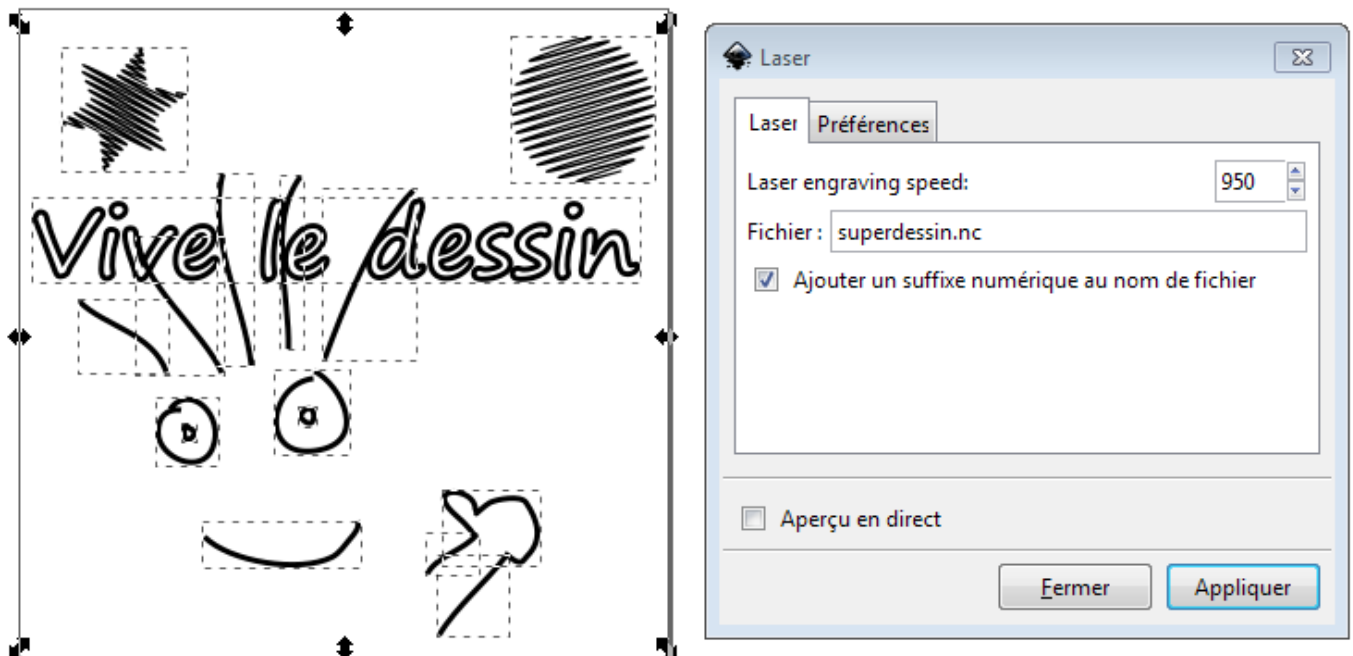

# Corriger le Bug ?

Si tout s'est bien déroulé, vous avez désormais un fichier superdessin.nc à l'emplacement de sortie choisi.

Si vous avez un message d'erreur : "AttributeError: 'module' object has no attribute 'unittouu'" or "unittouu not part of inkex module". , ce n'est pas de chance ! Il s'agit d'un problème de compatibilité qui se fixe en éditant votre fichier laserengraver.py :

Ouvrez le fichier laserengraver.py à l'aide du bloc notes (ou un éditeur python, Notepad++ etc...) . Allez à la ligne 3800 ou recherchez :

doc\_height = inkex.unittouu(self.document.getroot().get('height'))

et modifiez cette ligne par :

doc\_height = self.unittouu(self.document.getroot().xpath('@height', namespaces=inkex.NSS)[0])

Votre extension inkscape est désormais tout à fait fonctionelle!

# Et vive le Dessin !

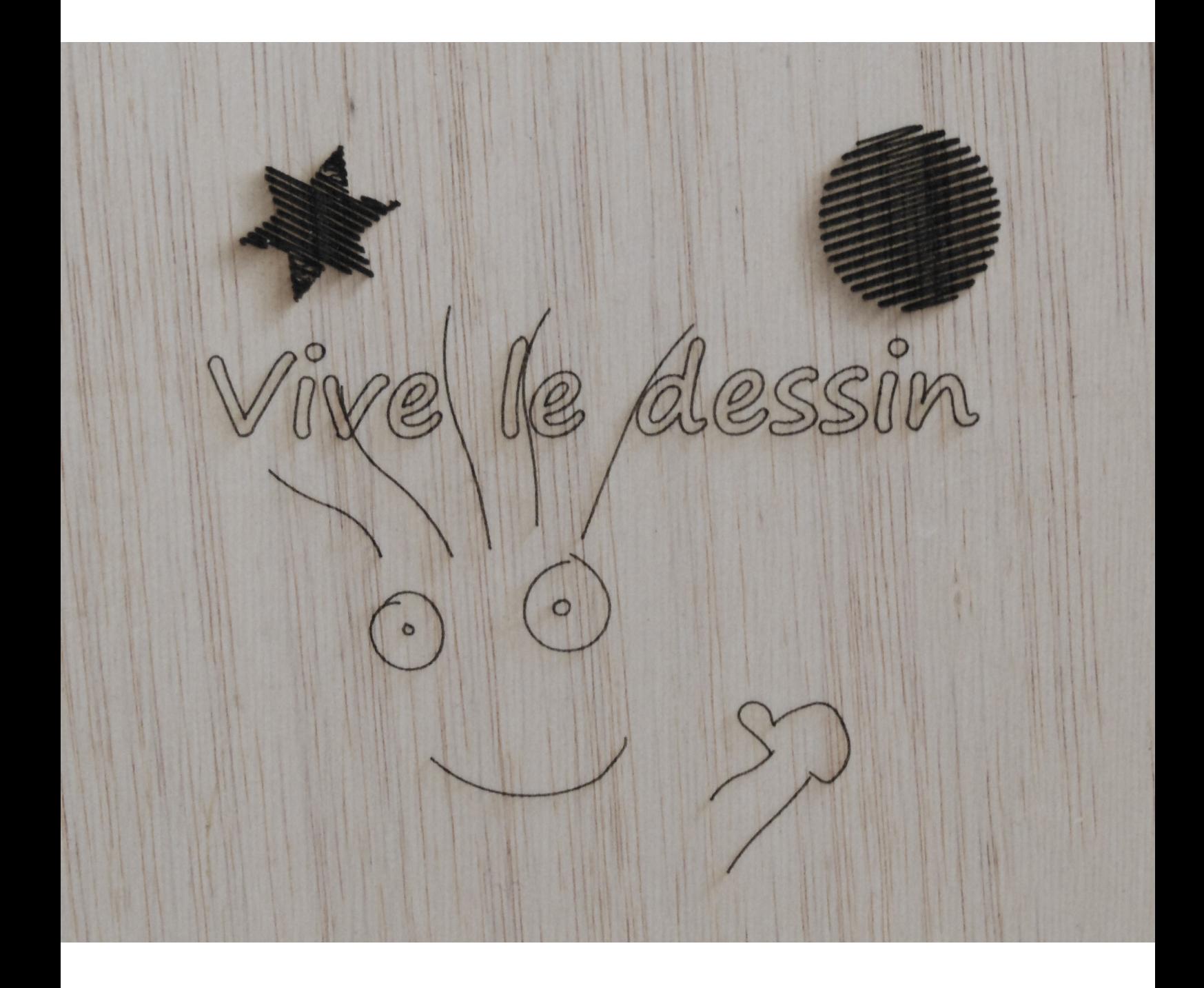

## Notes Complémentaires

Inkscape est un logiciel un brin fouilli de premier abord, mais il regorge de possibilités et d'extensions pour réaliser énormément de choses.

Je vous conseille notemment l'extension Hershey Text, situé nativement dans "extensions->rendu" pour générer du texte d'une seule ligne d'épaisseur.

Egalement fort pratique, l'extension "Hatch Fill" de Evil Mad Scientist pour le Eggbot (une excellent machine à peindre les oeufs de pâques) vous permettra de faire des hachures parallèles de différents angles et espacements . Elle n'est pas incluse dans inkscape nativement, mais vous savez désormais installer des extensions :)

Enfin, Inkscape permet de vectoriser vos images, et donc de passer d'une image matricielle à un tracé de silhouette, ce qui donne de très bon résultats pour les logos, sigles, symboles et autre tracés relativement simples.

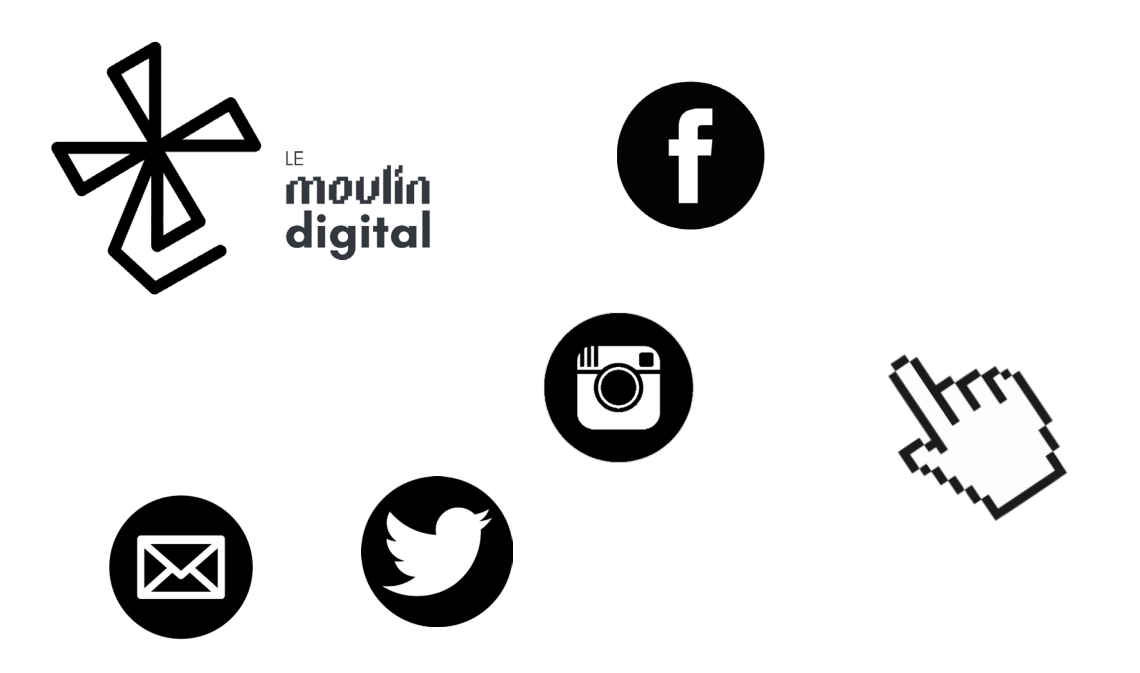

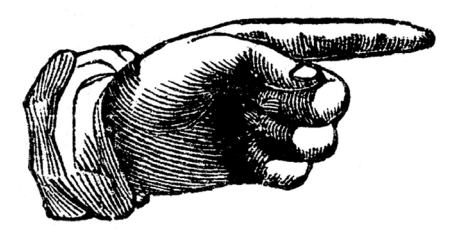

Faire un don

[Laserbot 3 est pro](https://www.paypal.me/LeMoulinDigital)posé gratuitement, mais représente un investissement budgetaire et temporel total. Pour le temps, quand on aime on ne compte pas. Pour l'argent, ce n'est pas l'avis de mon propriétaire !

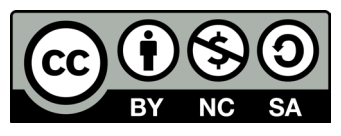

Cette Oeuvre est mis à disposition selon les termes de la [Licence Creative](<a rel="license" href="http://creativecommons.org/licenses/by-nc-sa/4.0/"><img alt="Licence Creative Commons" style="border-width:0" src="https://i.creativecommons.org/l/by-nc-sa/4.0/88x31.png" /></a><br />Ce(tte) œuvre est mise à disposition selon les termes de la <a rel="license" href="http://creativecommons.org/licenses/by-nc-sa/4.0/">Licence Creative Commons Attribution - Pas d’Utilisation Commerciale - Partage dans les Mêmes Conditions 4.0 International</a>.)  [Commons Attribution - Pas](<a rel="license" href="http://creativecommons.org/licenses/by-nc-sa/4.0/"><img alt="Licence Creative Commons" style="border-width:0" src="https://i.creativecommons.org/l/by-nc-sa/4.0/88x31.png" /></a><br />Ce(tte) œuvre est mise à disposition selon les termes de la <a rel="license" href="http://creativecommons.org/licenses/by-nc-sa/4.0/">Licence Creative Commons Attribution - Pas d’Utilisation Commerciale - Partage dans les Mêmes Conditions 4.0 International</a>.)  [d'Utilisation Commerciale -](<a rel="license" href="http://creativecommons.org/licenses/by-nc-sa/4.0/"><img alt="Licence Creative Commons" style="border-width:0" src="https://i.creativecommons.org/l/by-nc-sa/4.0/88x31.png" /></a><br />Ce(tte) œuvre est mise à disposition selon les termes de la <a rel="license" href="http://creativecommons.org/licenses/by-nc-sa/4.0/">Licence Creative Commons Attribution - Pas d’Utilisation Commerciale - Partage dans les Mêmes Conditions 4.0 International</a>.)  [Partage dans les Mêmes](<a rel="license" href="http://creativecommons.org/licenses/by-nc-sa/4.0/"><img alt="Licence Creative Commons" style="border-width:0" src="https://i.creativecommons.org/l/by-nc-sa/4.0/88x31.png" /></a><br />Ce(tte) œuvre est mise à disposition selon les termes de la <a rel="license" href="http://creativecommons.org/licenses/by-nc-sa/4.0/">Licence Creative Commons Attribution - Pas d’Utilisation Commerciale - Partage dans les Mêmes Conditions 4.0 International</a>.)  [Conditions 4.0 International.](<a rel="license" href="http://creativecommons.org/licenses/by-nc-sa/4.0/"><img alt="Licence Creative Commons" style="border-width:0" src="https://i.creativecommons.org/l/by-nc-sa/4.0/88x31.png" /></a><br />Ce(tte) œuvre est mise à disposition selon les termes de la <a rel="license" href="http://creativecommons.org/licenses/by-nc-sa/4.0/">Licence Creative Commons Attribution - Pas d’Utilisation Commerciale - Partage dans les Mêmes Conditions 4.0 International</a>.)  par Louis-Antoine MUCKEN-STURM